## **Quick Reference Guide – Adding and Editing Employee Information in MyMNGuardian**

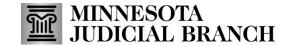

Last Revised: 5/28/2024

Administrators must set up a MyCourtMN account before adding employees.

- On the <u>MyMNGuardian (MMG)</u>
   <u>Dashboard</u>, select the **Employees** tab.
- 2. Add or Edit an employee profile:
  - Select Add Employee to add an employee profile to your company.
  - b. Select **Edit** to update profile or case information for an existing employee.

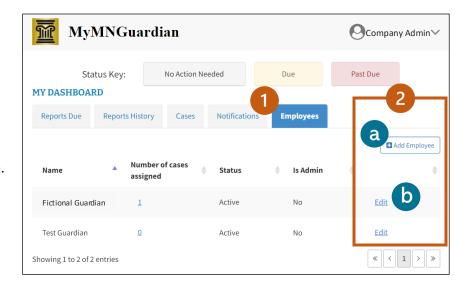

- 3. Enter or edit the employee's **First** and **Last Name**.
- Enter or edit the employee's Login Email address they also use to receive notifications.
- 5. Unassigned Cases & Assigned Cases:
- 6. Select an individual case and then use the singlearrow buttons to move it to the appropriate list.
- 7. Use the double-arrow buttons to move all listed cases.
- 8. Select or edit the **Employee Role**.
- 9. Select or edit the **Employee Status**.
- 10. Select Save.
- If a message indicating that the email already exists displays, contact court administration for assistance. Go to MyMNGuardian page and select the Contact Us tab to reach the support team.

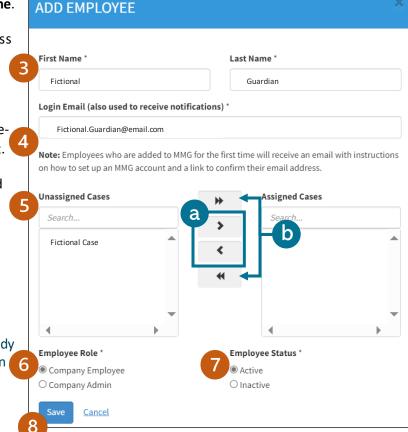